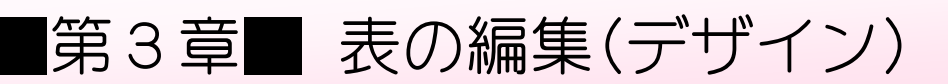

## STEP 1. 線の太さを変える

第 だい 1 章 しょう で保 ほ 存 ぞん した「基礎 き そ 2 表 ひょう の練 習 れんしゅう 」を開 ひら いておきましょう。

1. 表 。<br>表 全体を選択しましょう

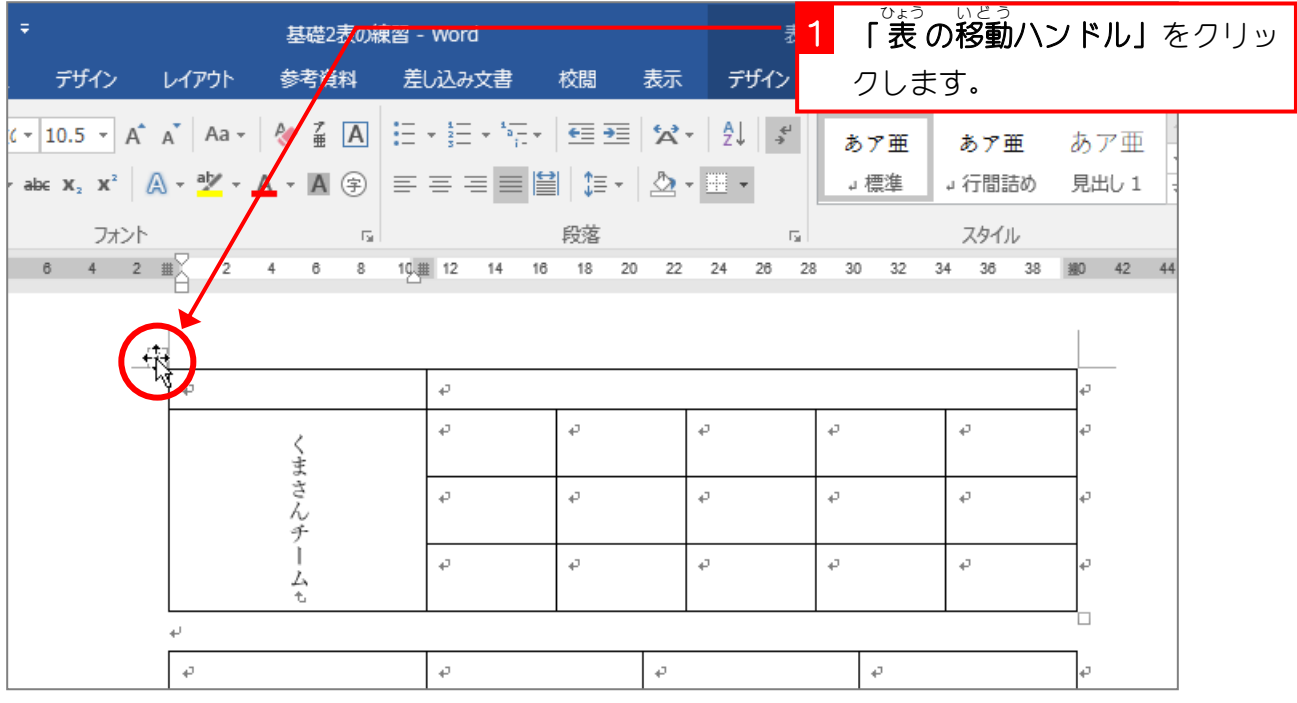

~ まん ふと<br>2.線を太くしましょう

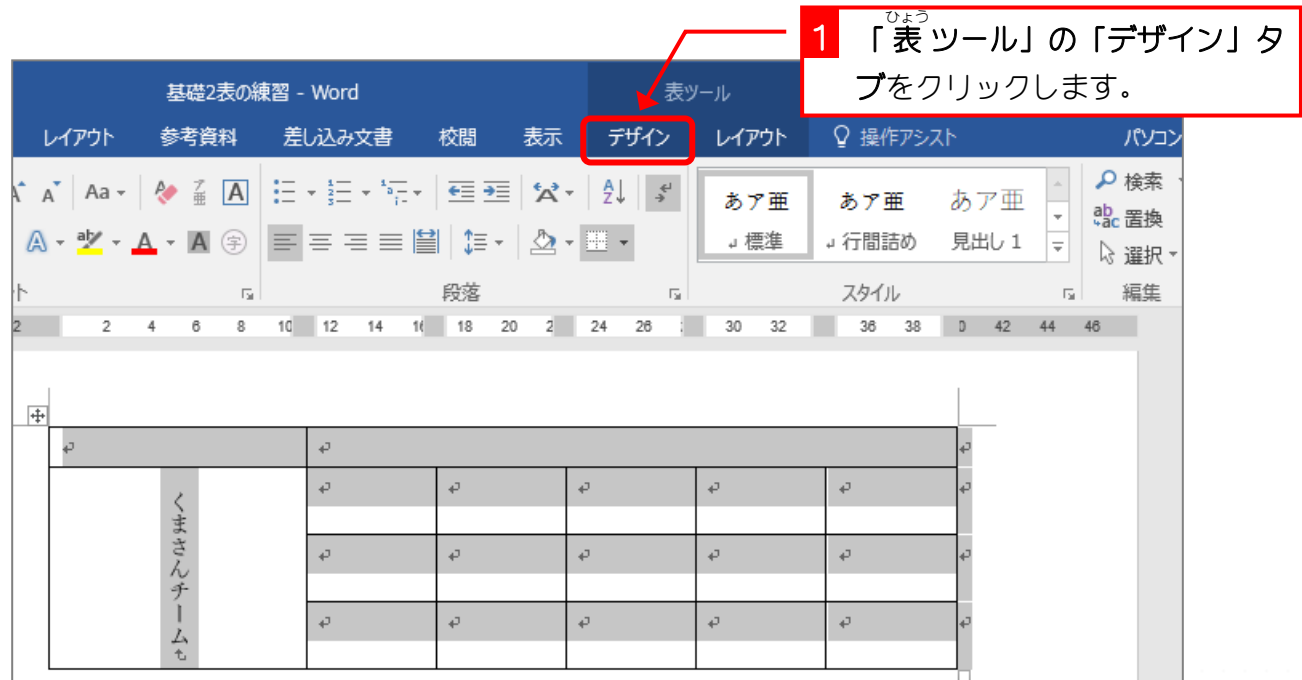

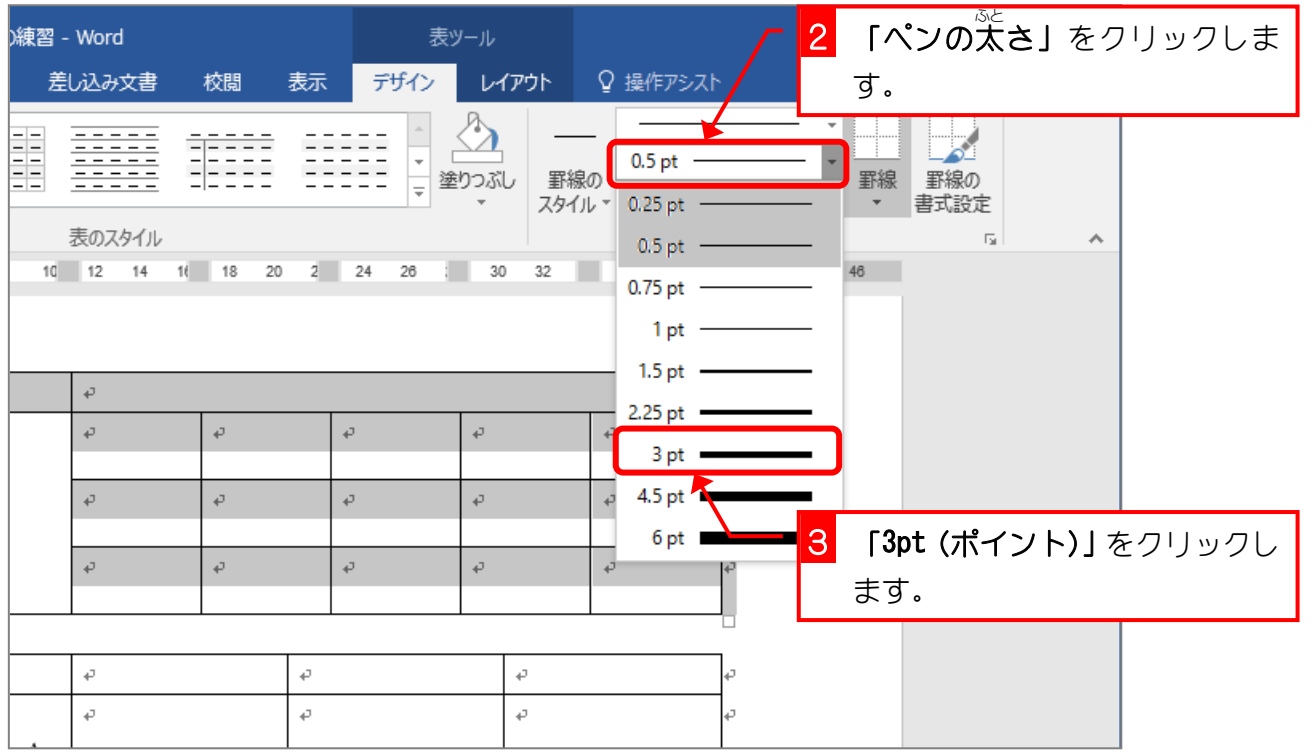

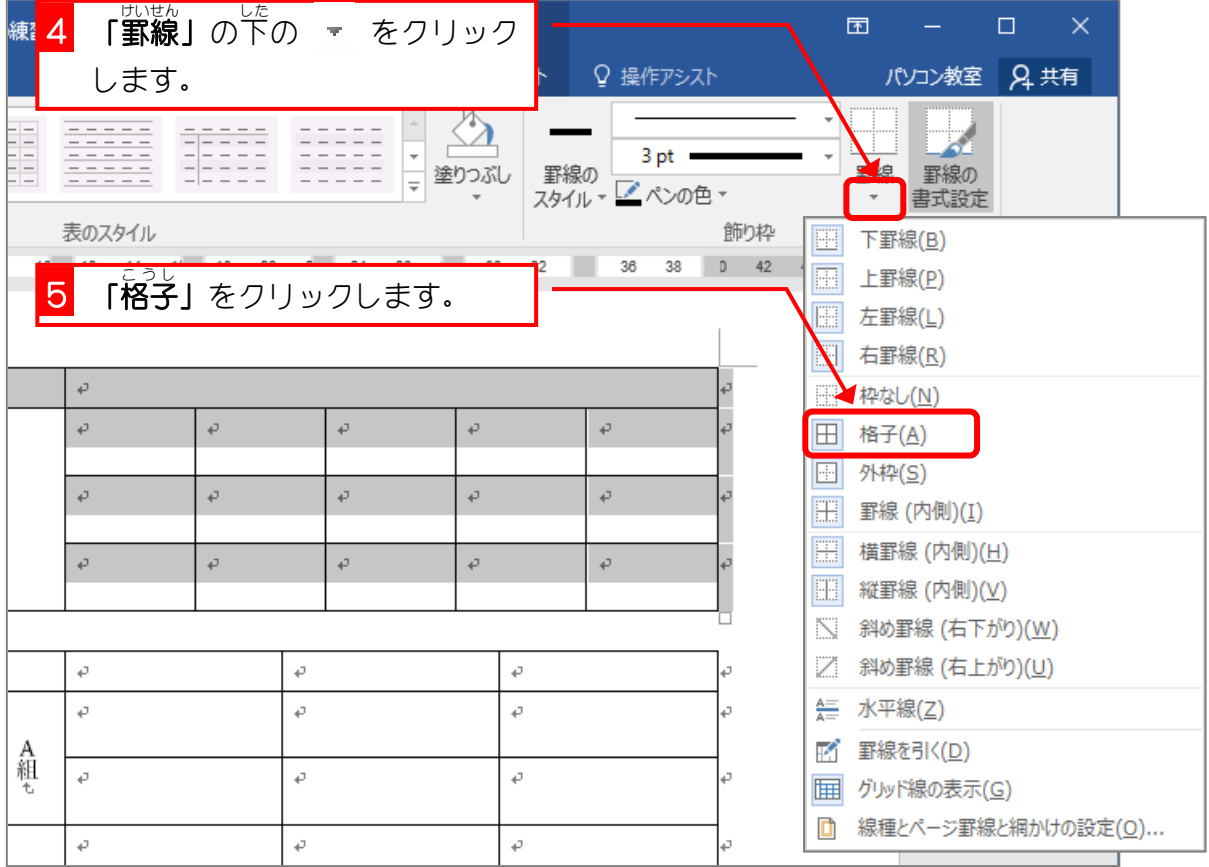

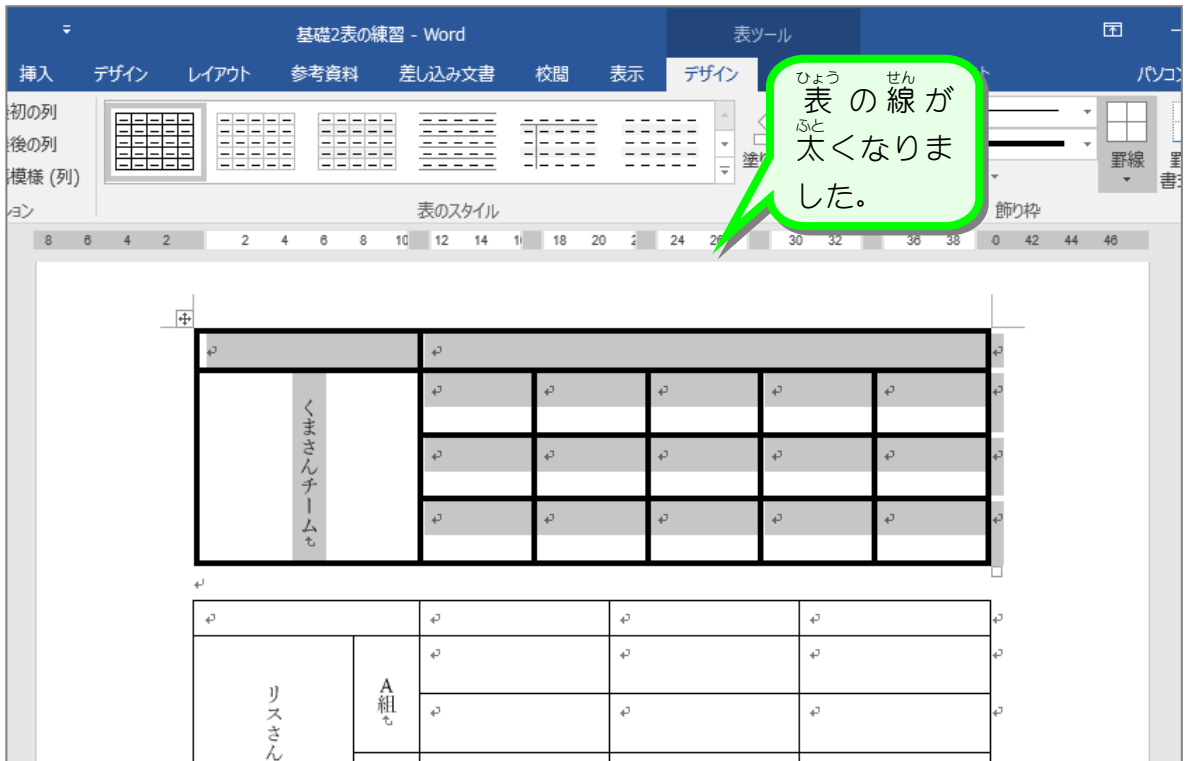

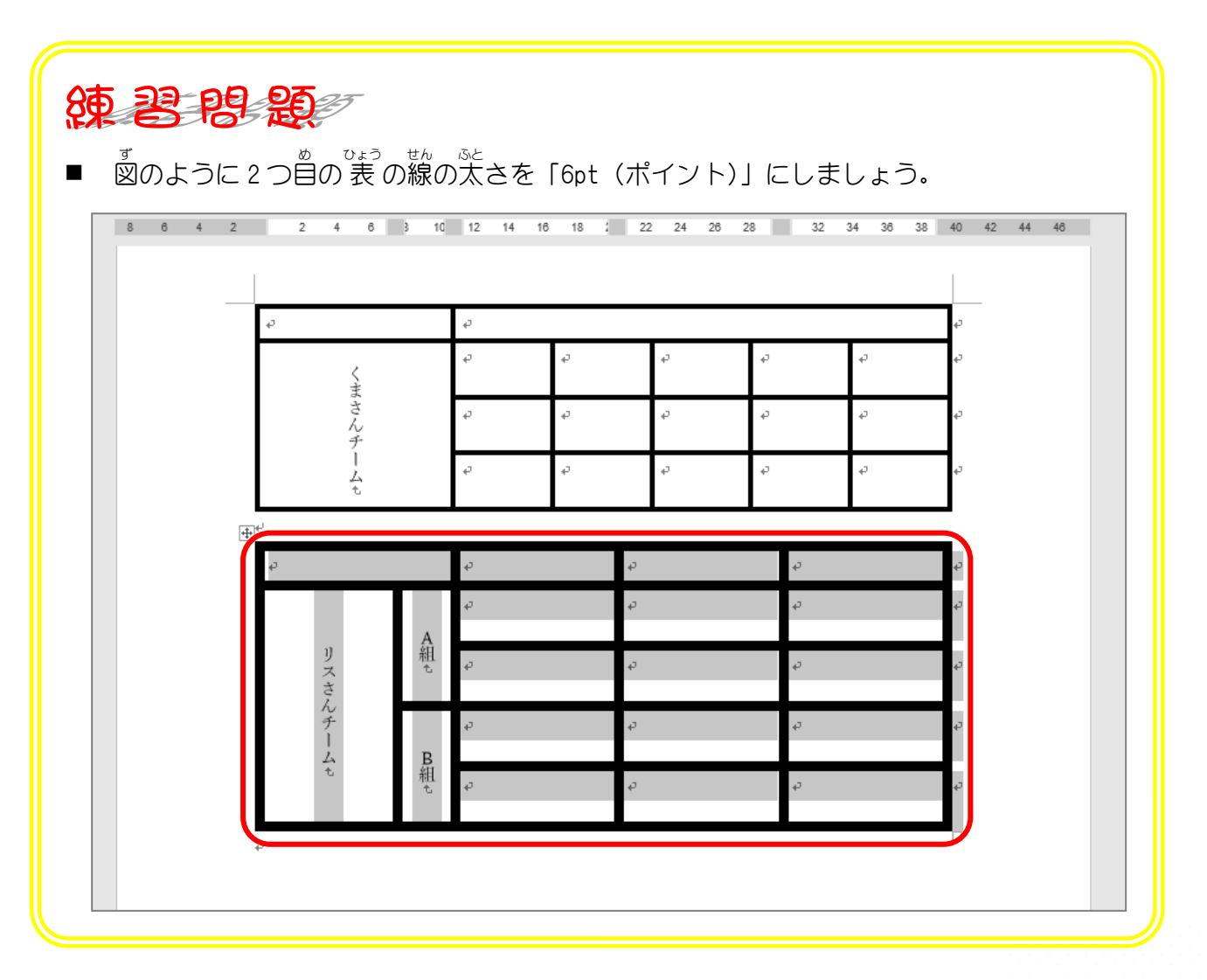

# STEP 2. 外枠の線の色を変える

## <del>・ ひょうぜんたい せんたく</del><br>1. 表 全体を選択しましょう

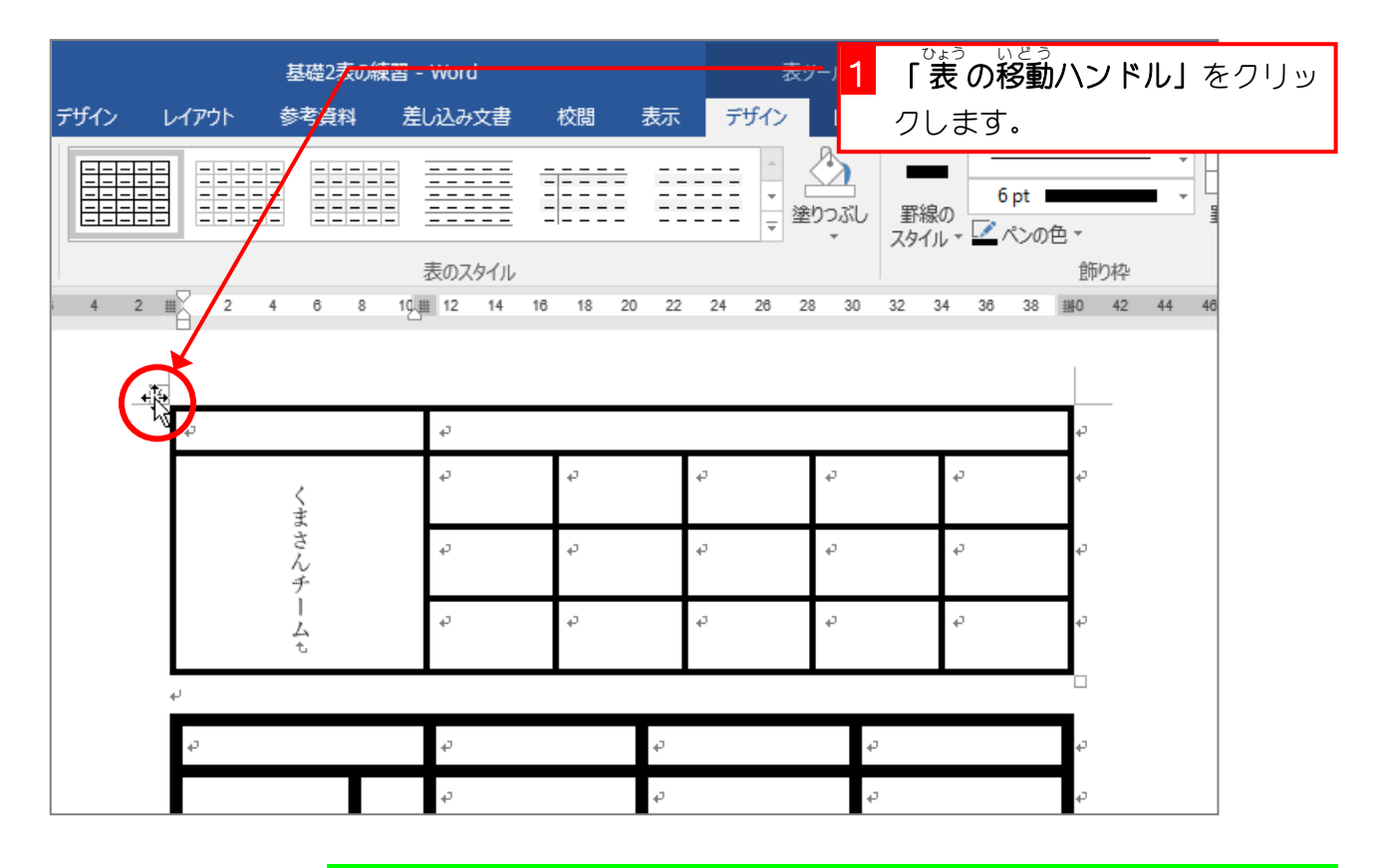

2. ペンの色 いろ を赤 あか に変 か えましょう

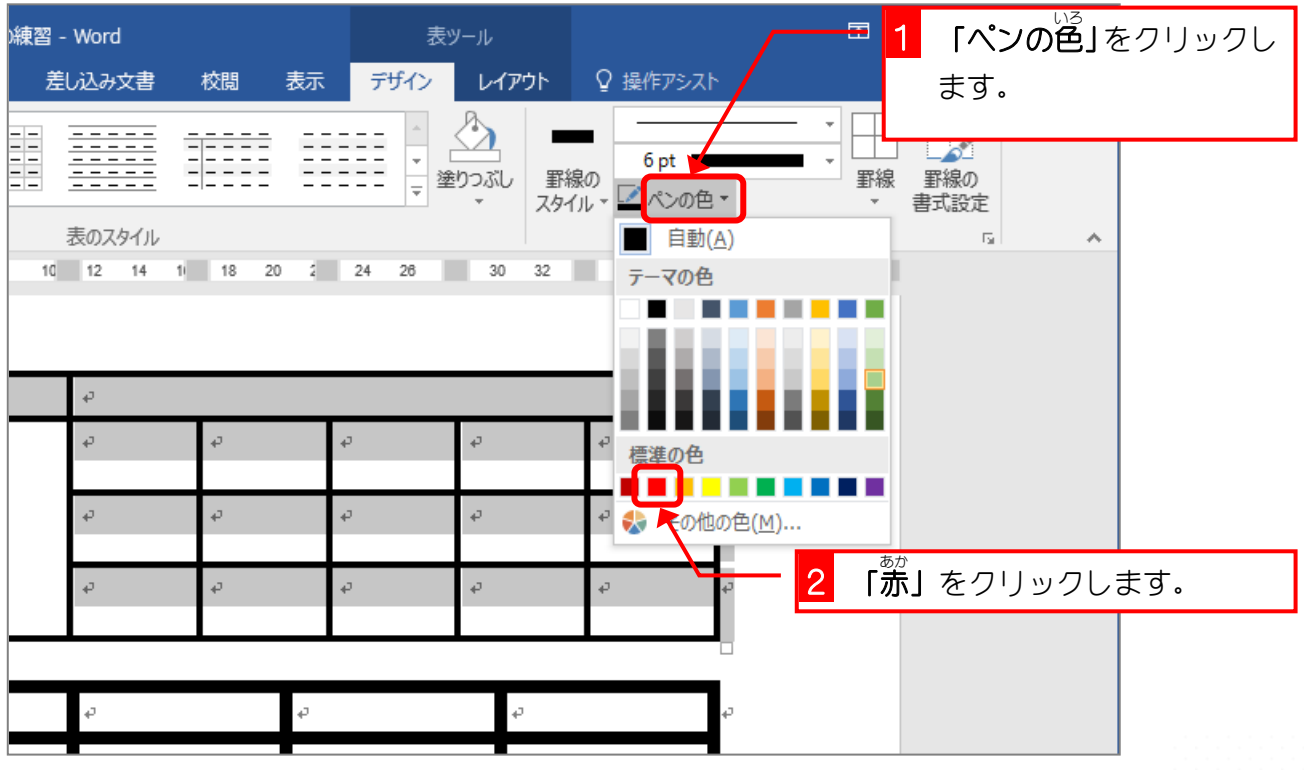

Word2016 基礎2

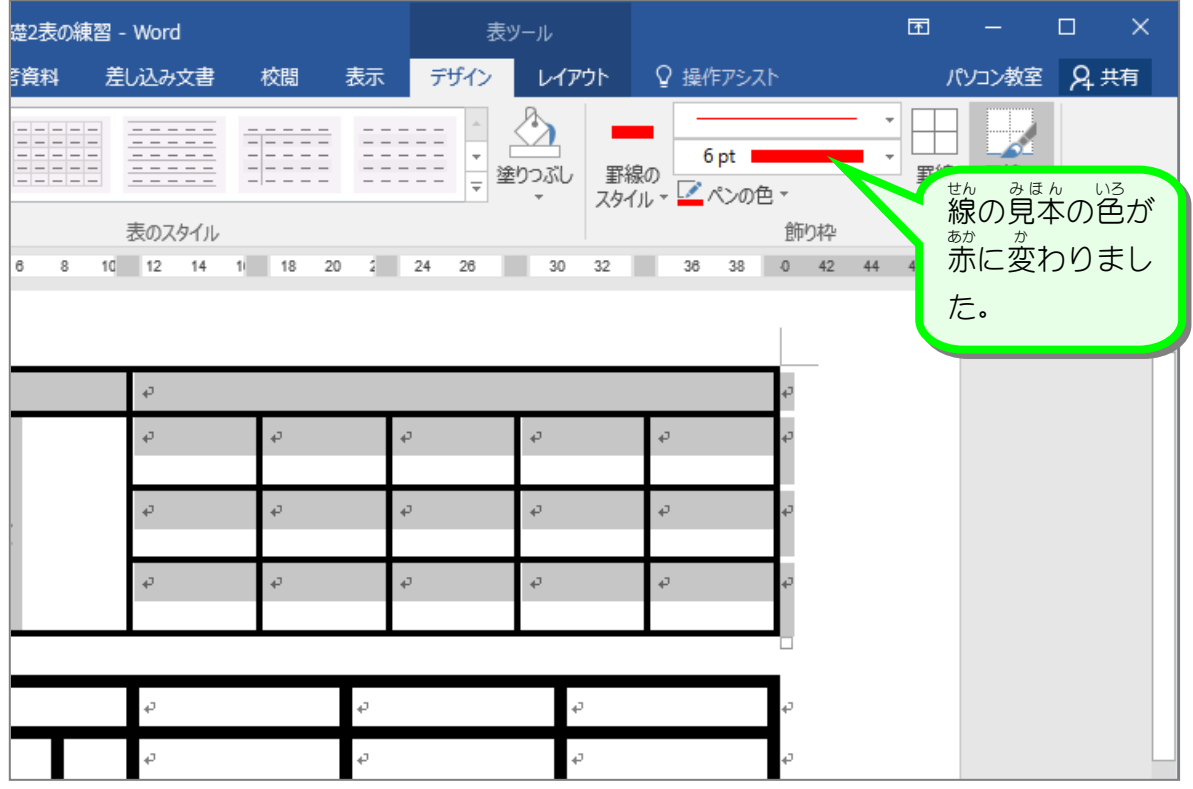

### 、 <sub>せんたく はんい そとわく せん ひ<br>3. 選択した範囲の外枠に線を引きましょう</sub>

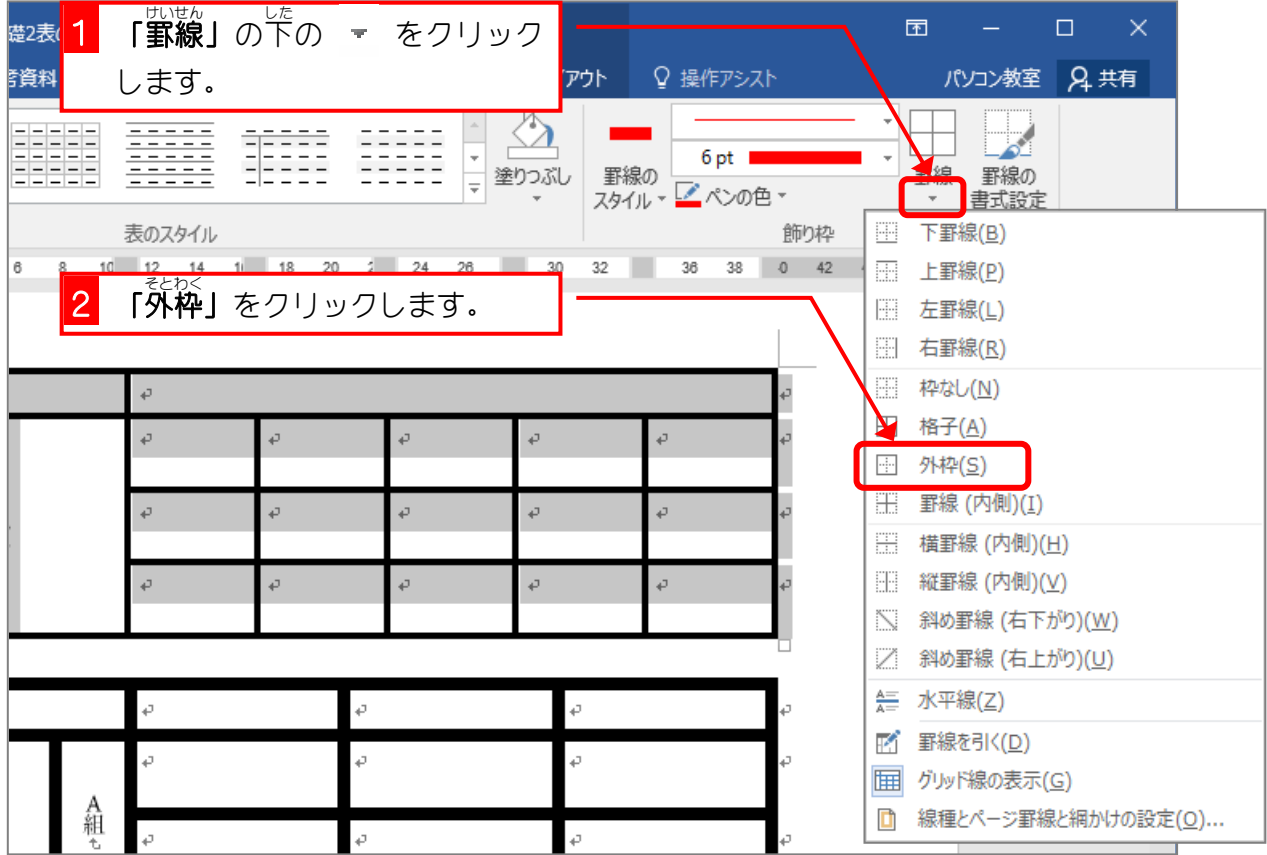

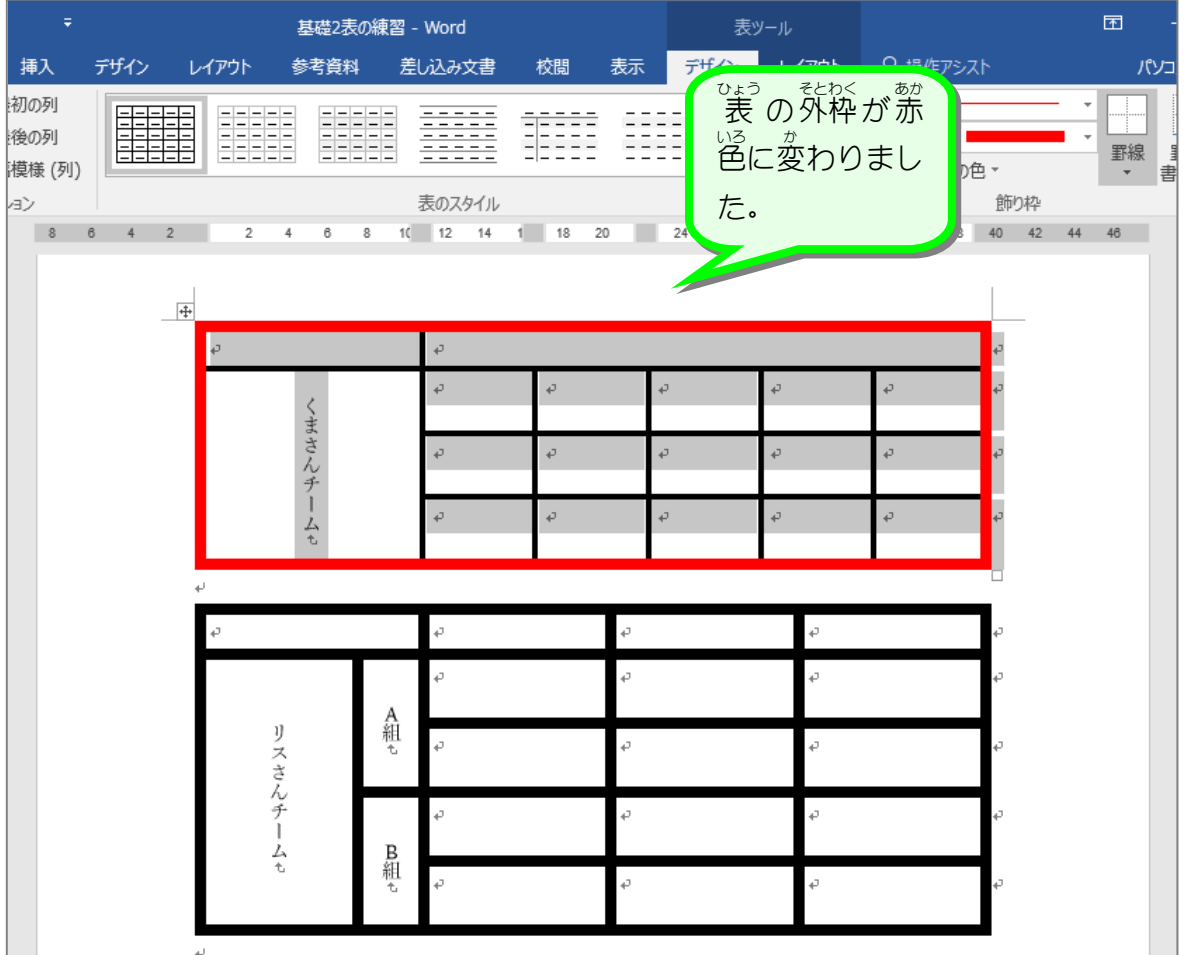

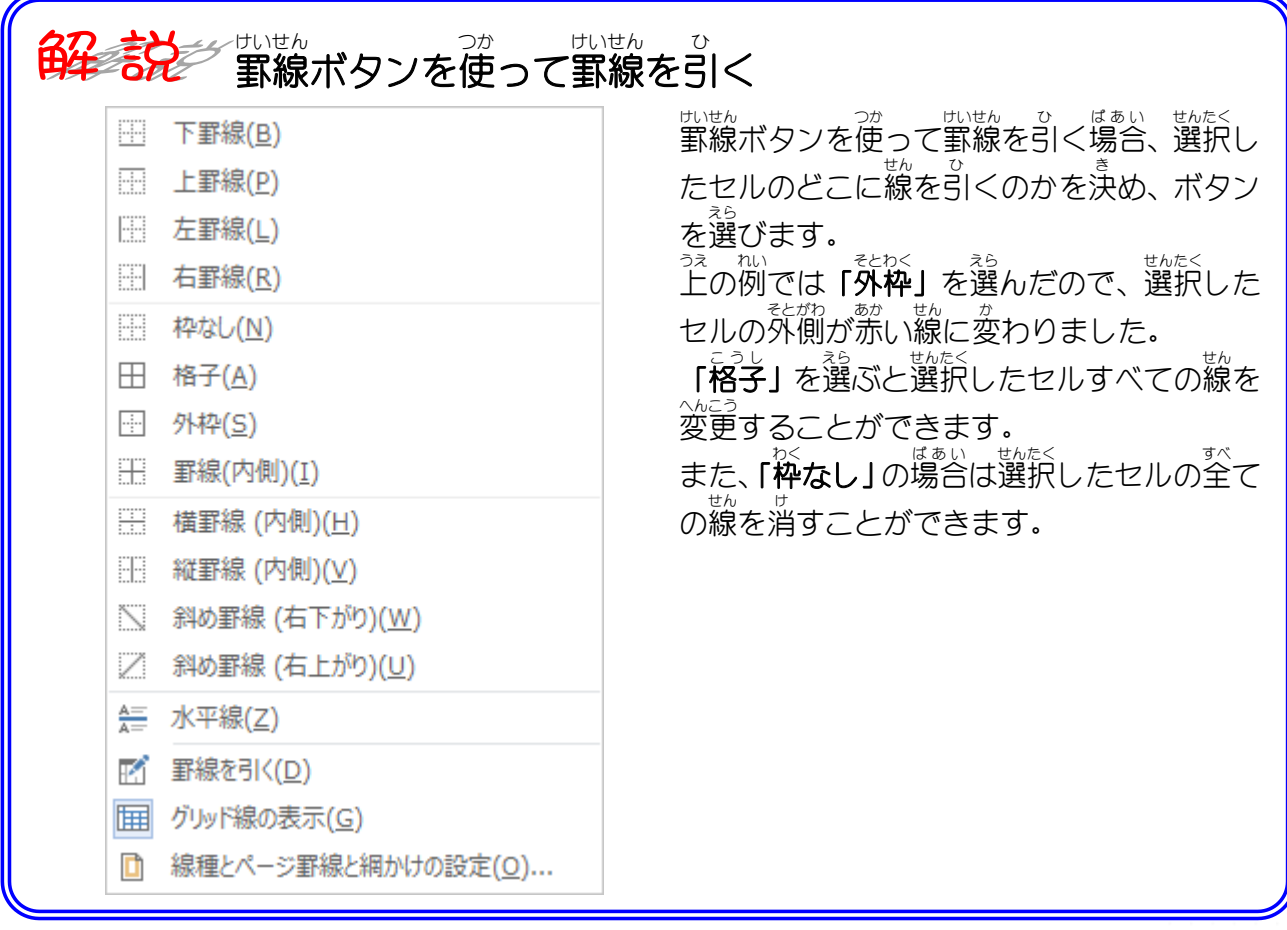

Word2016 基礎2

### <del>・ ひょうぜんたい せんたく</del><br>1. 表 全体を選択しましょう

STEP 3. 内側の線の色を変える

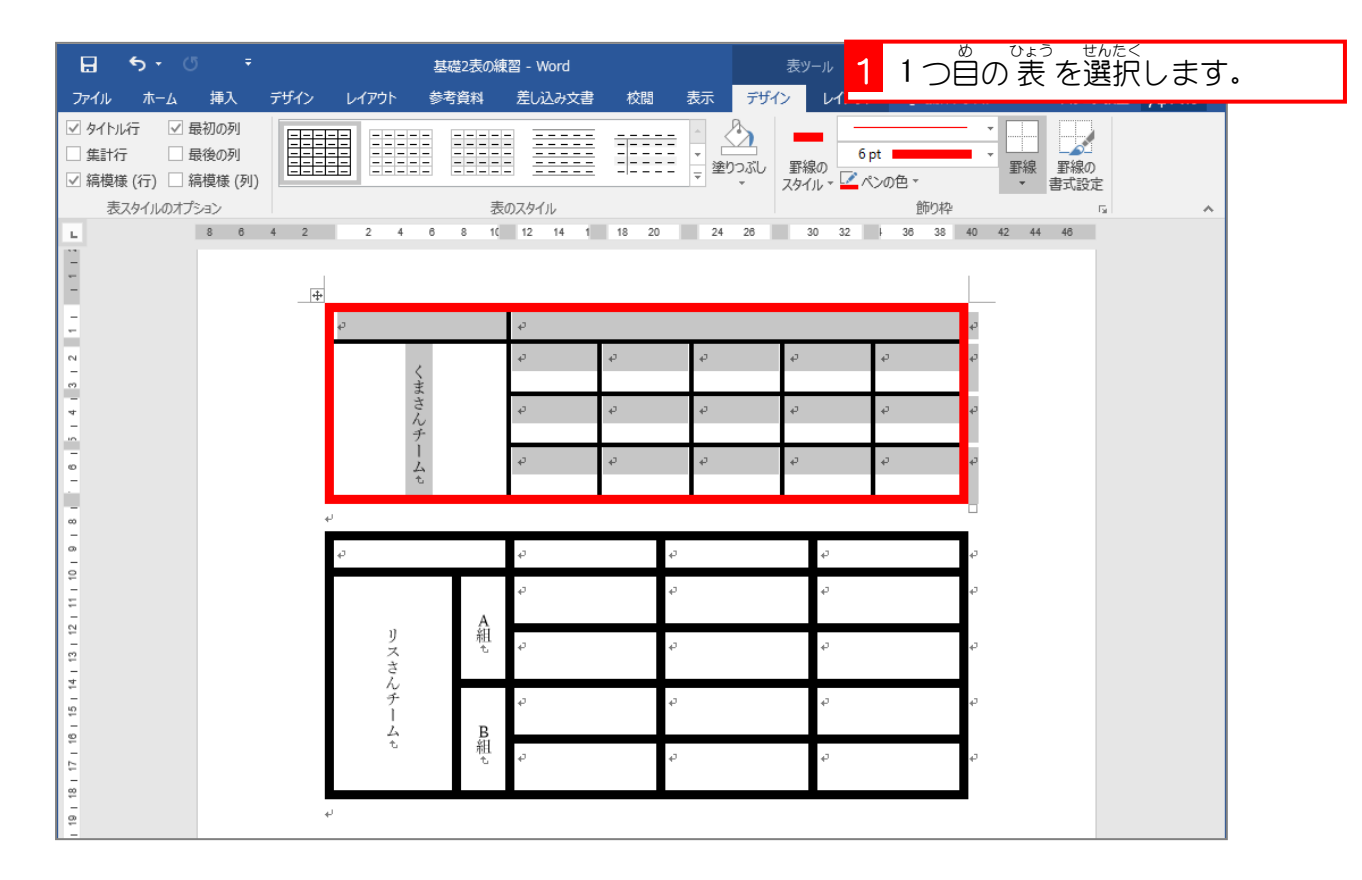

## 2. ペンの色を 緑 にしましょう

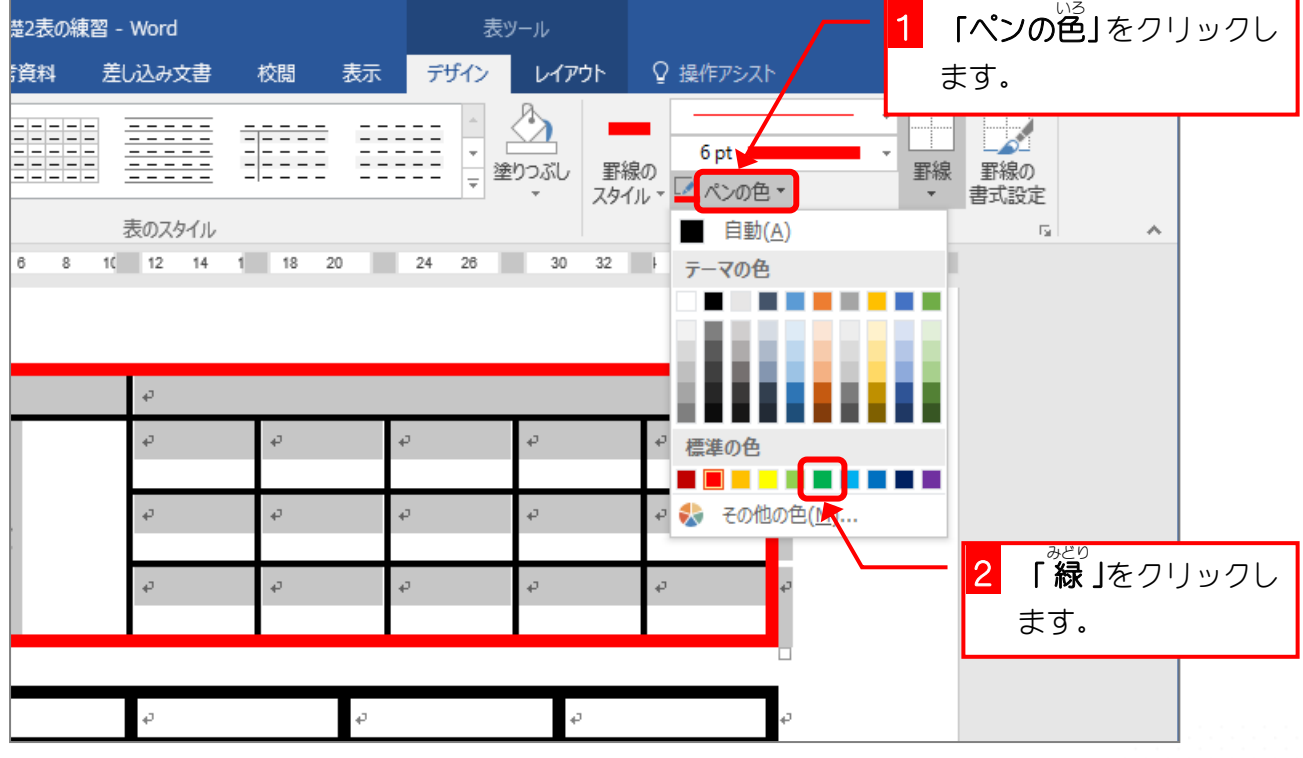

#### ー <sub>せんたく はんい うちがわ よこせん ひ<br>3. 選択した範囲の内側に横線を引きましょう</sub>

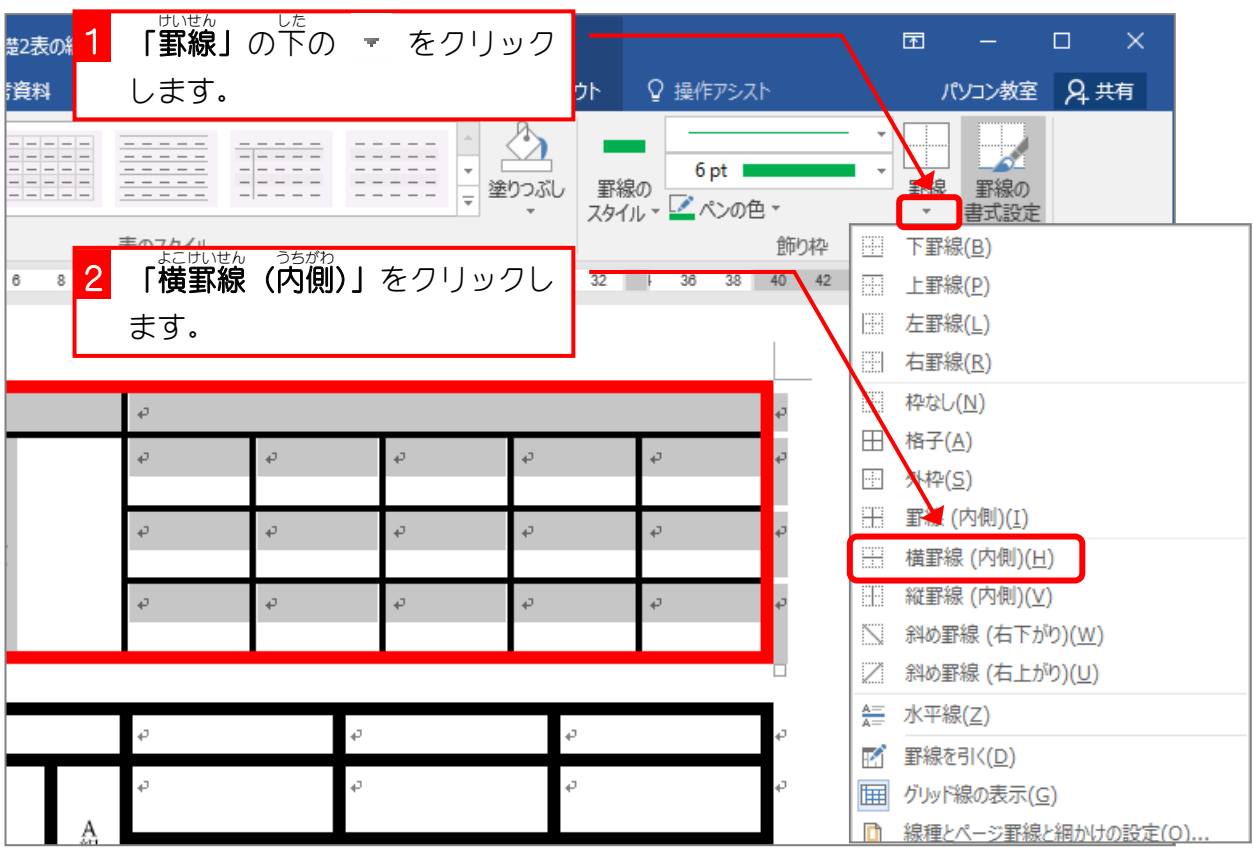

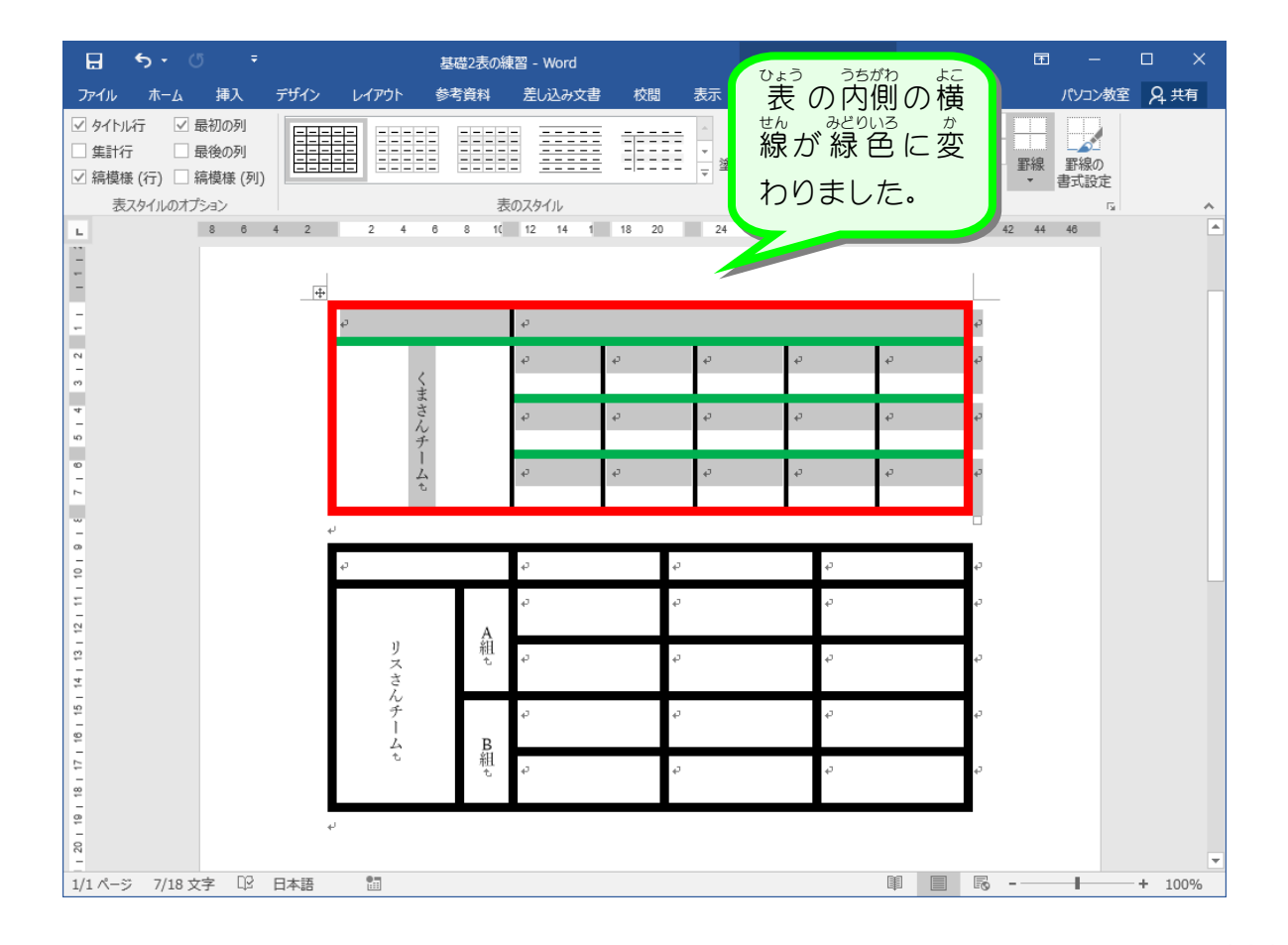

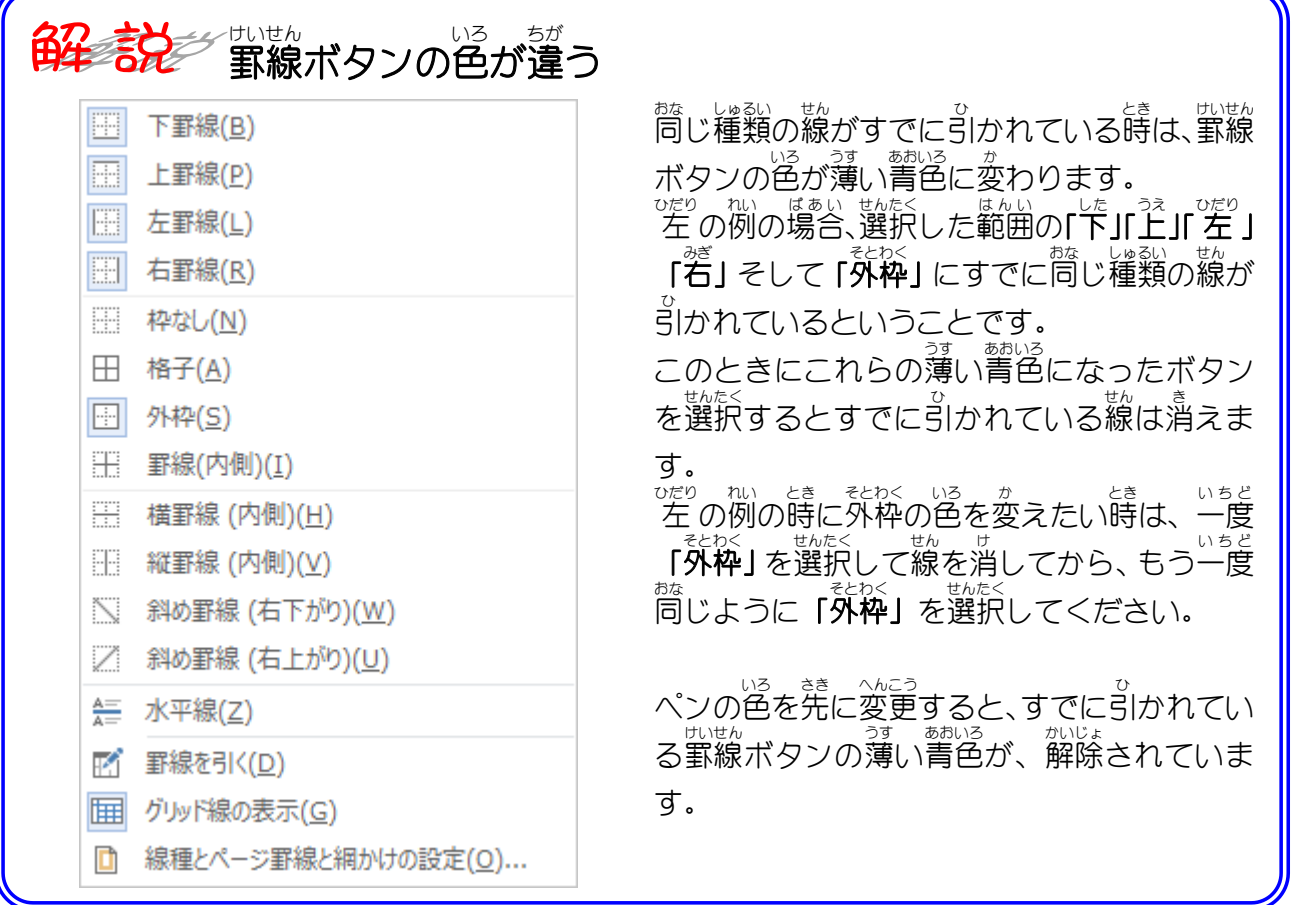

#### —— <sub>せん いろ</sub> ⇒<br>4. 線の色を変えましょう

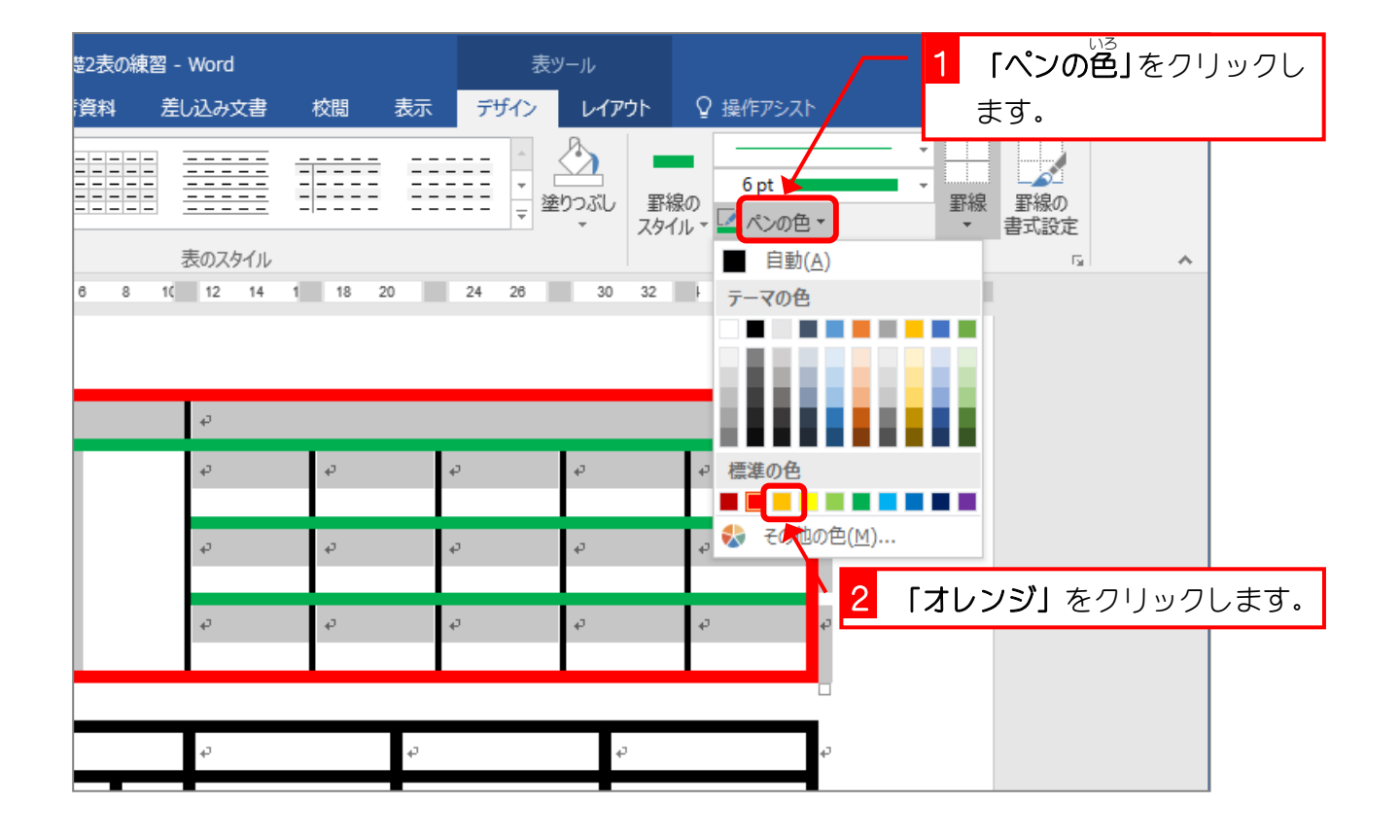

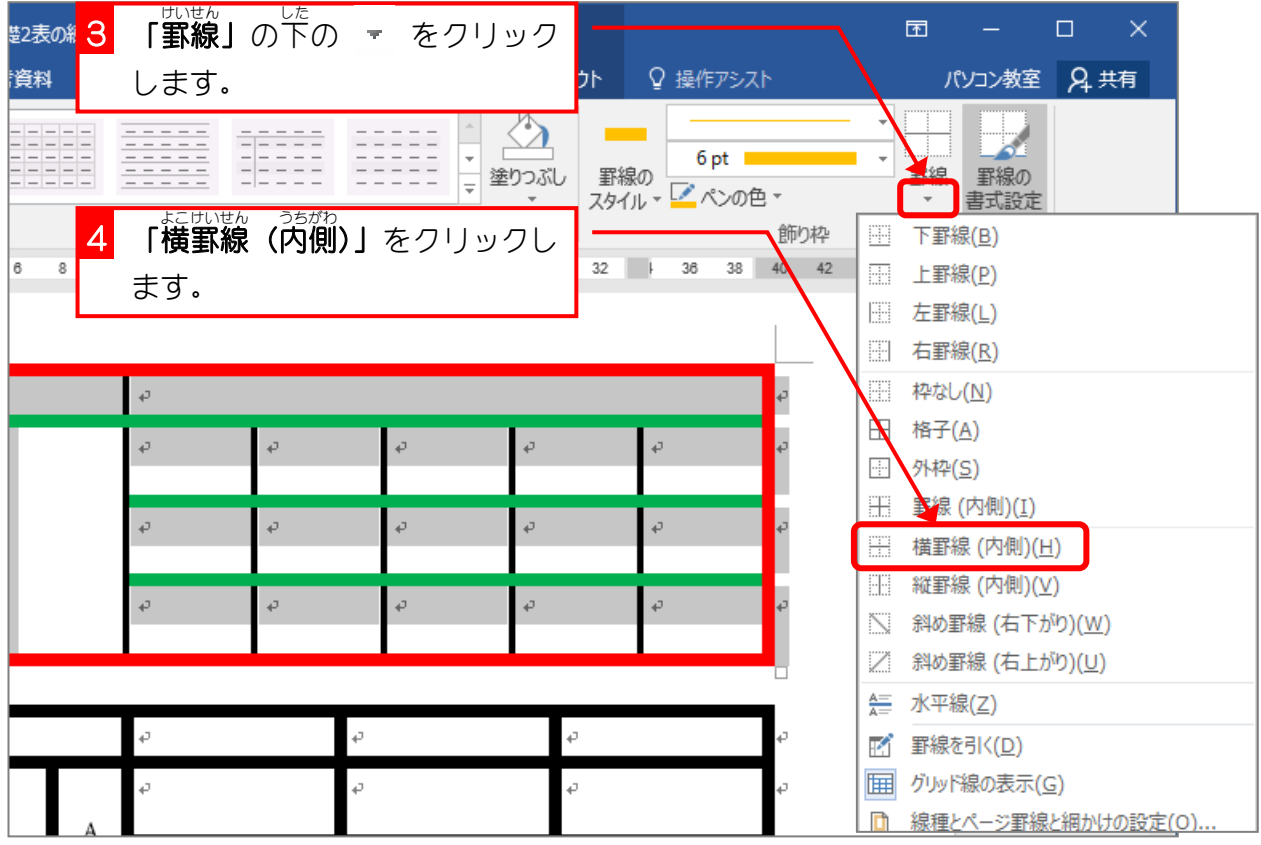

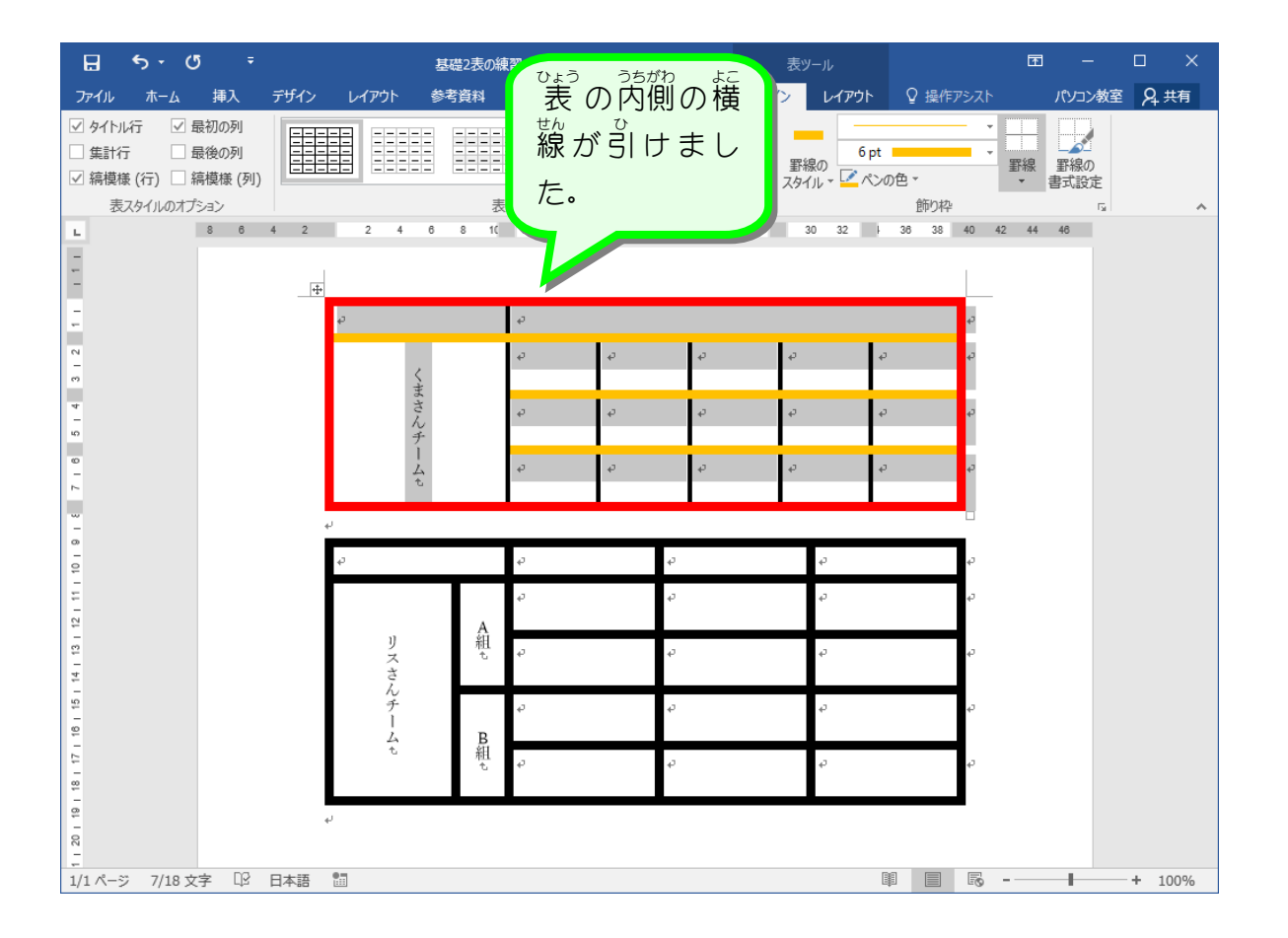